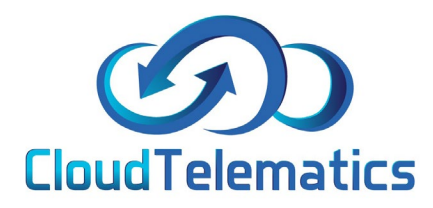

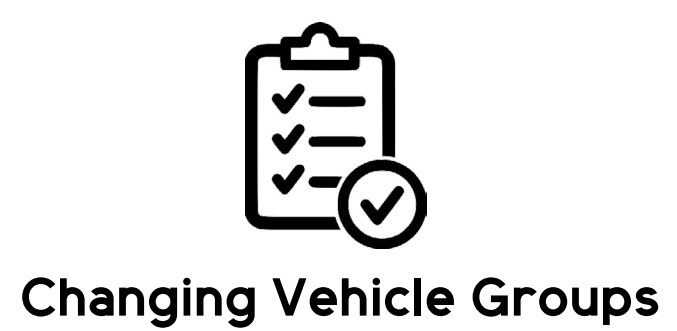

This guide will show you how to change a driver from 1 group

to another.

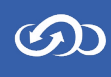

## 1. Log in to your tracking portal and click the admin option in the panel on the right

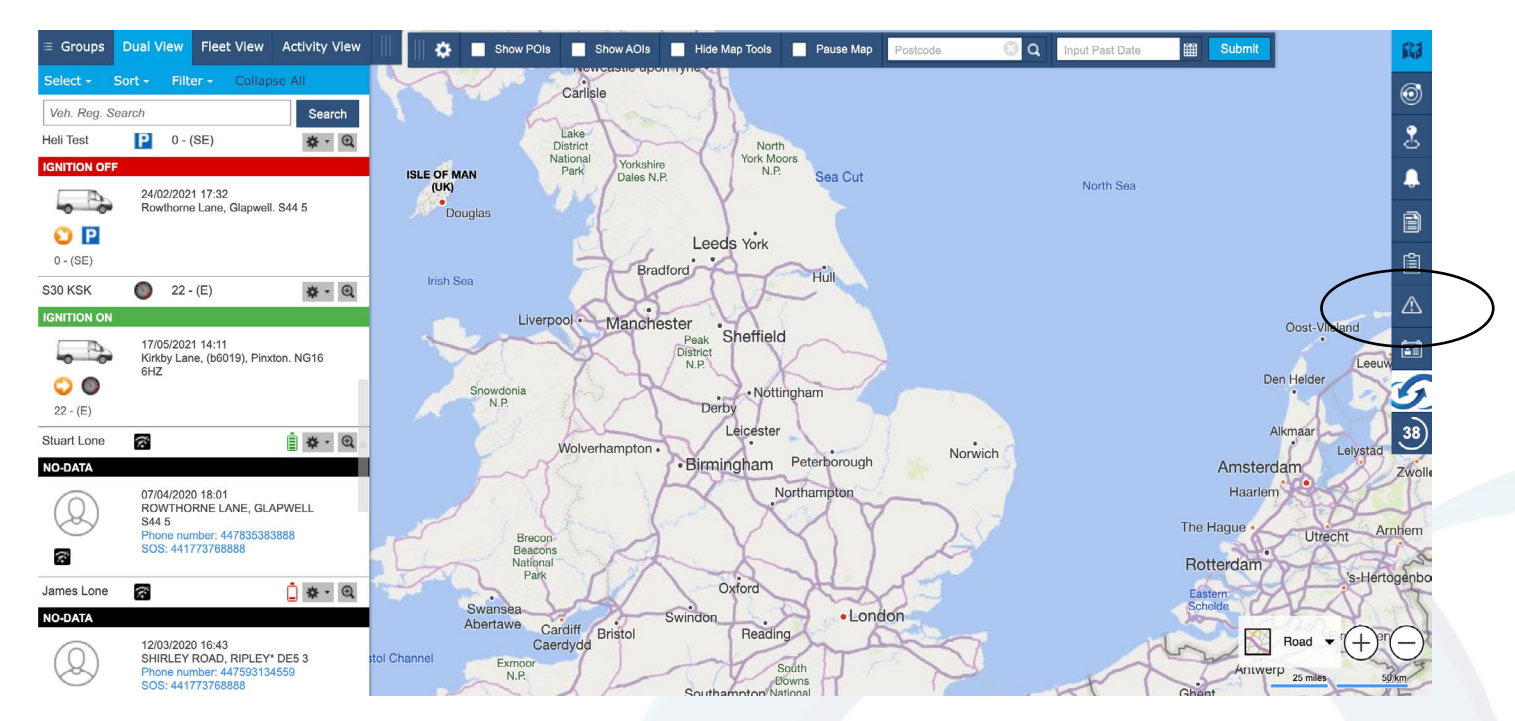

2. In the otions panel on the right, click on the Manage Vehicles option .

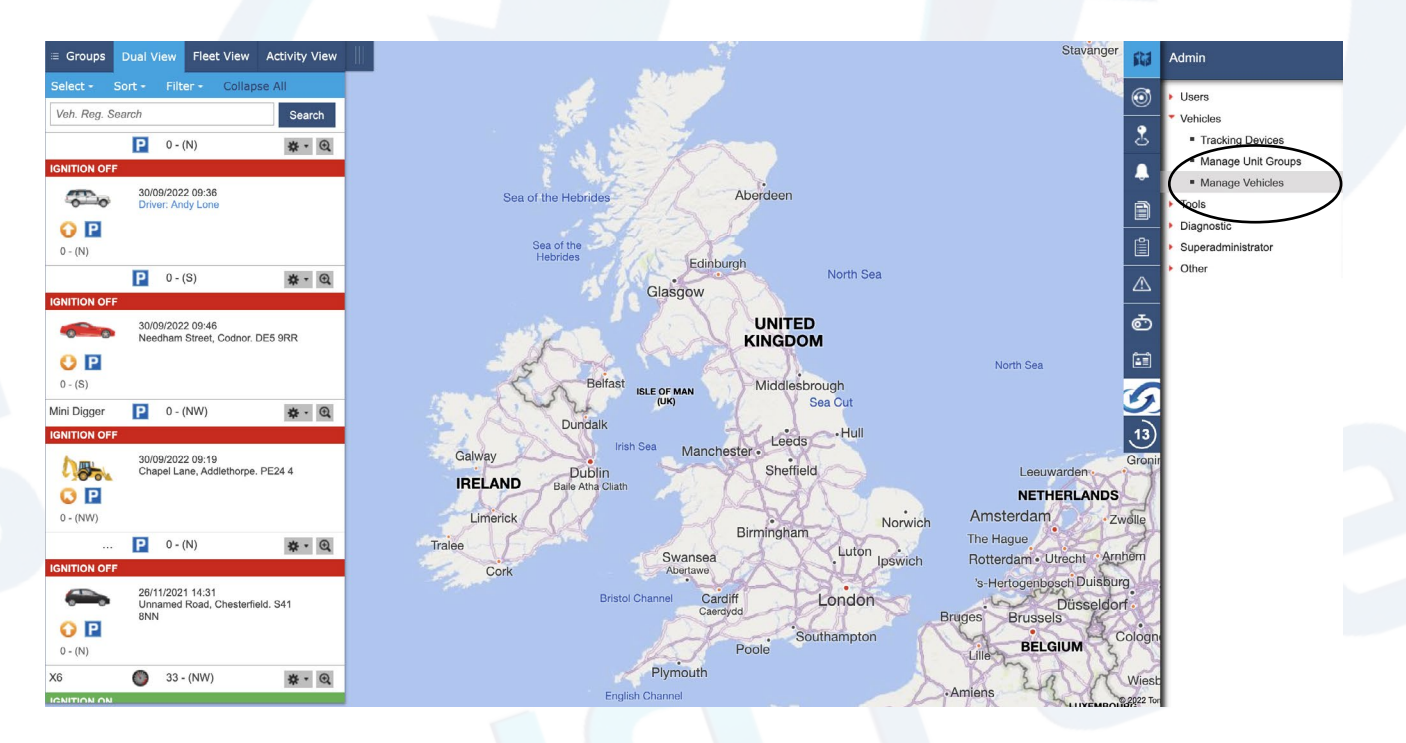

3. The screen will show all of your vehicles in your default group, if the vehicle can't be found here use the Group dropdown menu to find the vehicle you want to move, once found click the edit option to the right.

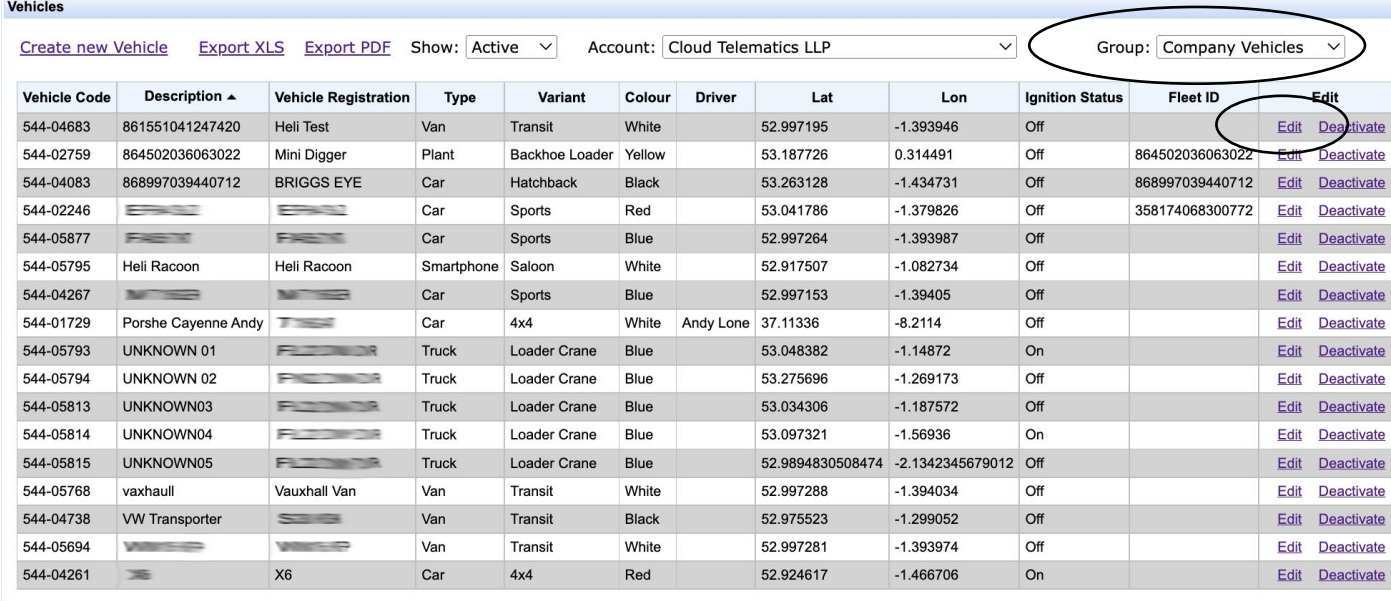

4. In your vehicle screen, scroll down and click the Next button.

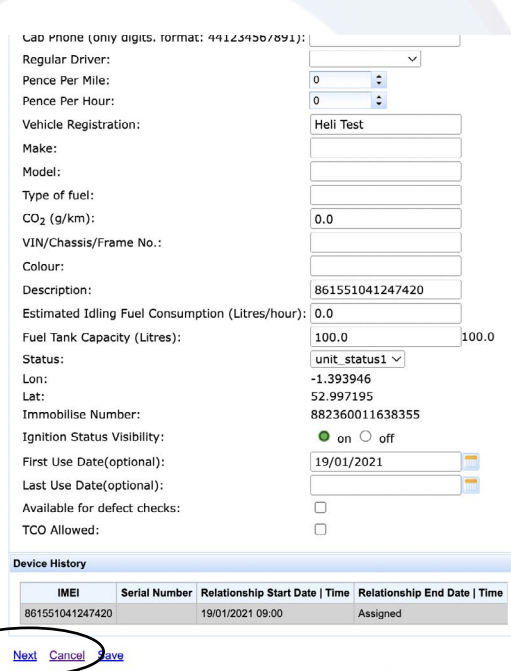

5. On the next screen, do the same and click next.

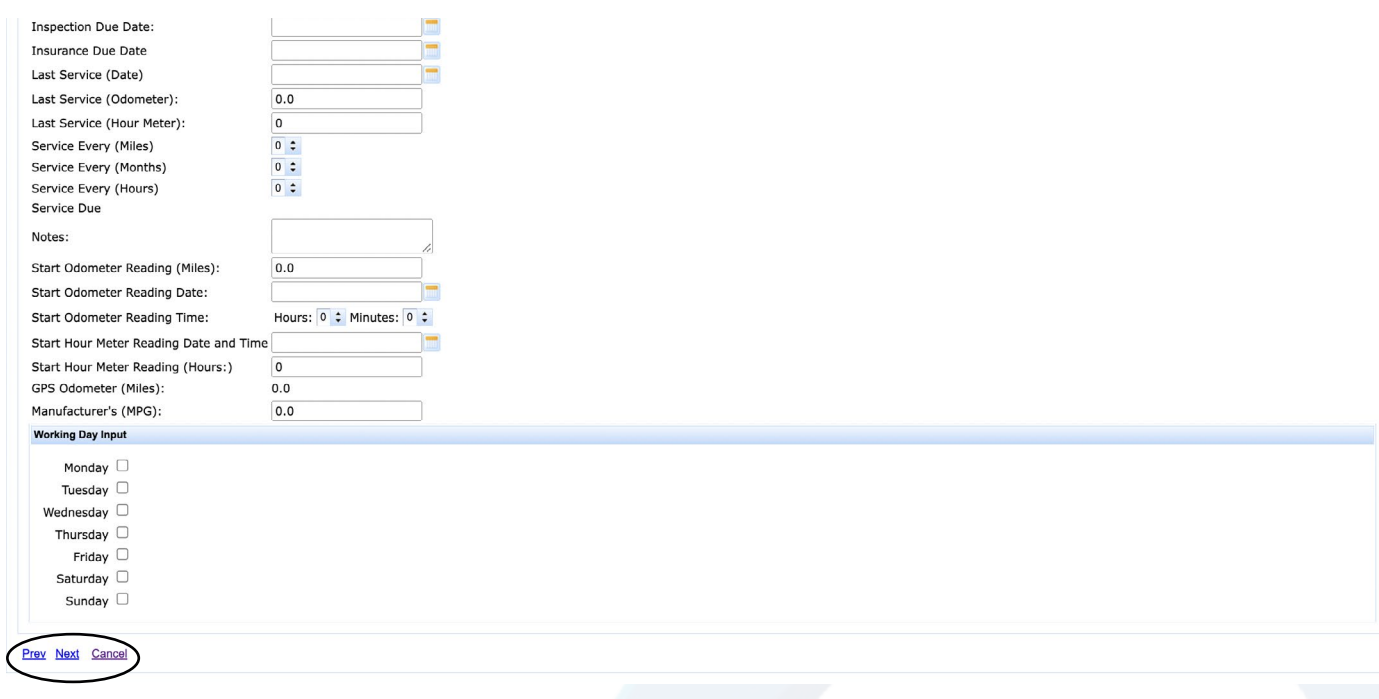

6. When this screen pops up, in the groups section select the group you want to remove the vehicle from and click remove, you can also have a vehicle in multiple groups if you require.

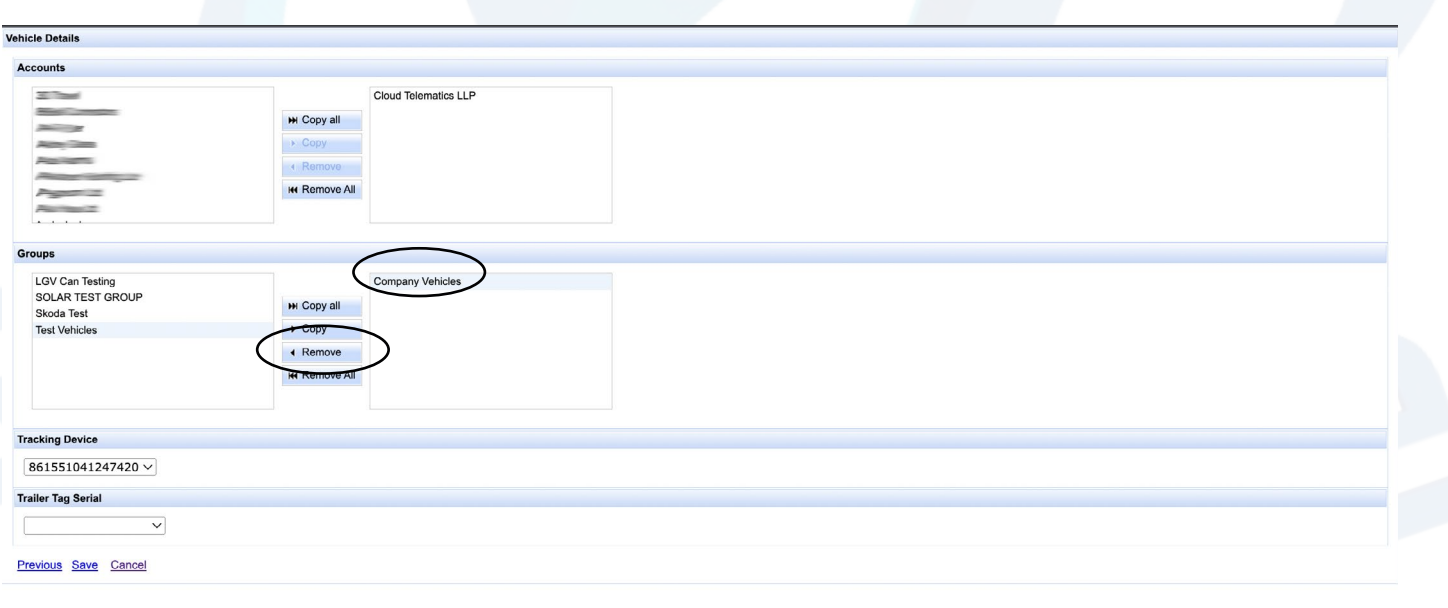

## 7. Once removed, click on the group you want to add the vehicle to and click copy.

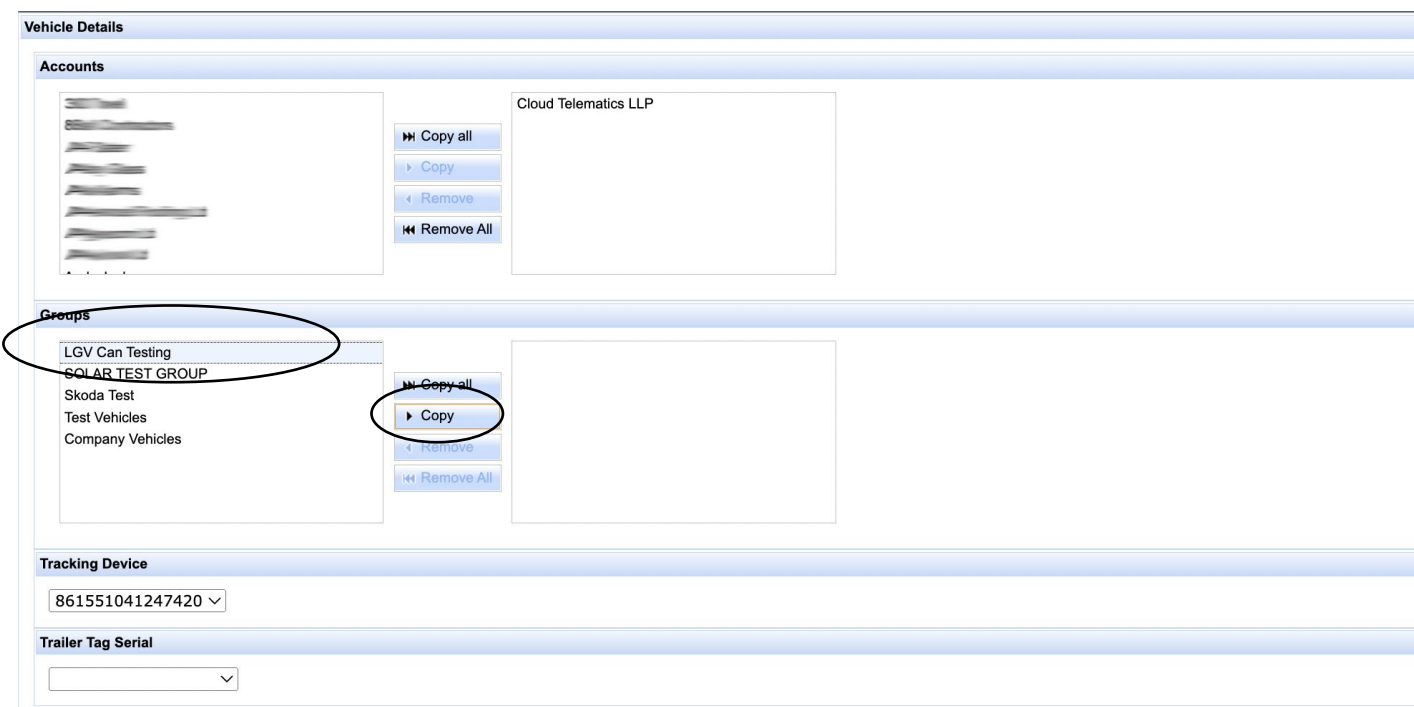

8. Once copied and your vehicle is in the selected group, click on the save option, your vehicle has now been moved into the required group.

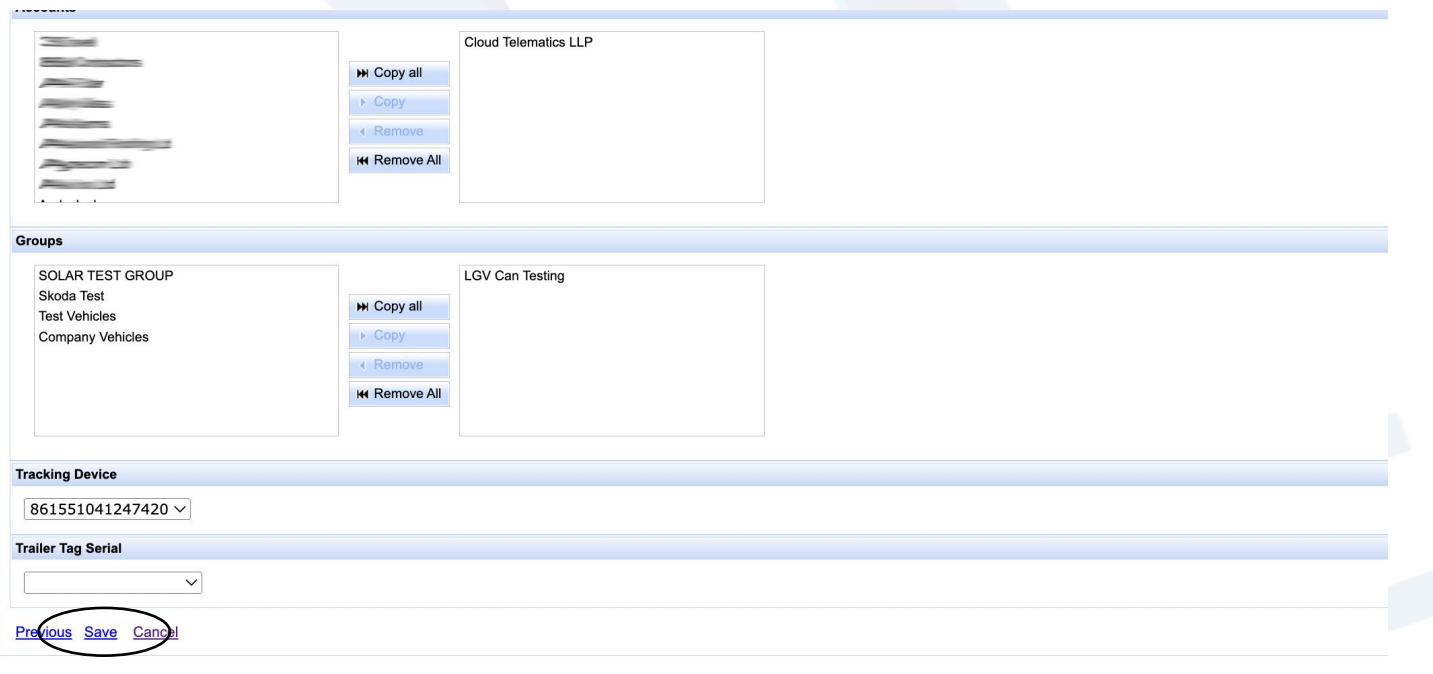